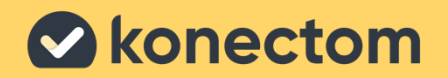

# **Návod na použitie** Konectom

Exkluzívne na klinický výskum

March, 2023 Slovak (SK) – Rev. 2.0

# **Začíname**

V závislosti od skúšania vás požiadame, aby ste aplikáciu Konectom používali vo svojom osobnom telefóne alebo v telefóne poskytnutom v rámci skúšania.

## **Ako si mám stiahnuť aplikáciu do svojho osobného telefónu?**

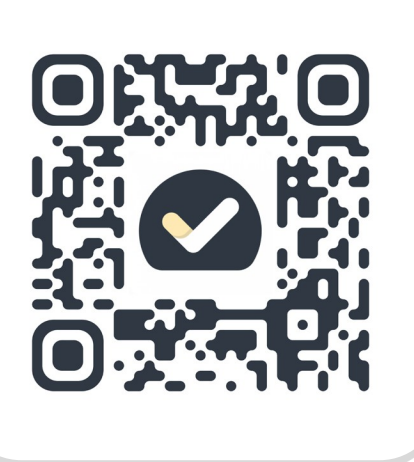

### **Použite tento QR kód Alebo priamo z obchodu**

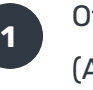

**3**

**4**

Otvorte obchod Play Store (Android) alebo App Store (iOS).

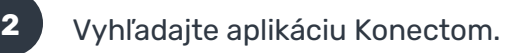

Potom stlačte tlačidlo "Inštalovať" (Android) alebo "Získať" (iOS).

V prípade výzvy sa prihláste do obchodu App Store alebo Play Store a dokončite inštaláciu.

### **Ako mám používať svoj iPhone určený pre skúšanie?**

### **Odomknutie telefónu**

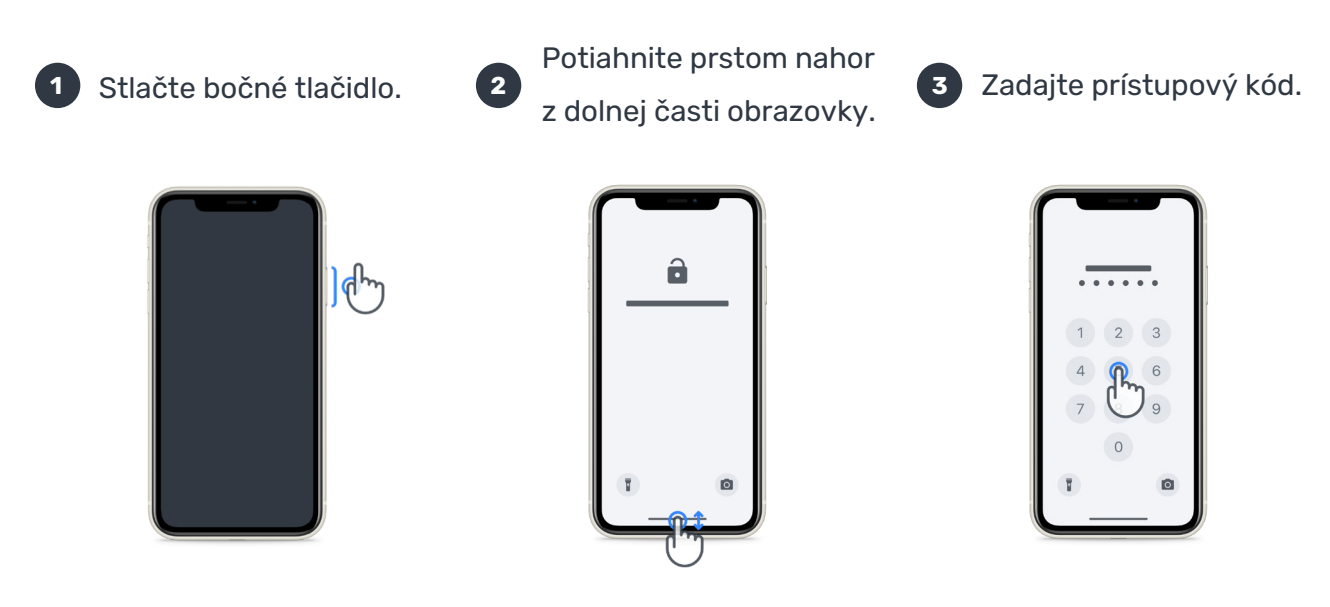

### **Zadajte prístupový kód.**

klepnite na ikonu

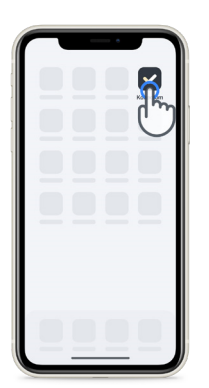

### **Zamknutie telefónu**

stlačte bočné tlačidlo

### **Úprava hlasitosti**

stlačte tlačidlá na ľavej strane

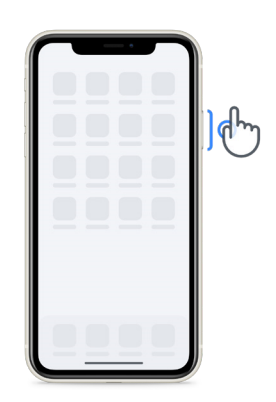

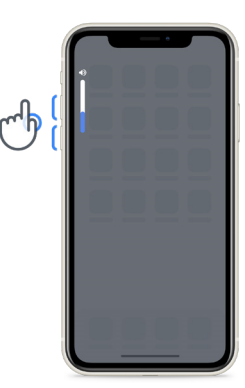

Pred vykonávaním aktivít nezabudnite iPhone pravidelne nabíjať, aby ste mali dostatočnú kapacitu batérie.

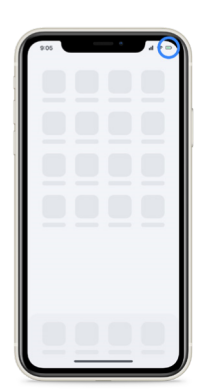

# **Čo je Konectom?**

**1**

Konectom je aplikácia pre smartfóny, ktorá obsahuje viacero aktivít, ktoré môžete vykonávať sami.

### **Prečo mám používať aplikáciu Konectom?**

Mobilná technológia má veľký potenciál zlepšiť spôsob, akým zdravotnícki pracovníci hodnotia neurologické funkcie a poskytujú starostlivosť. Používaním aplikácie Konectom pomôžete zdravotníckym pracovníkom a výskumníkom posúdiť efektívnosť tohto potenciálneho hodnotenia. Ďakujeme vám za používanie aplikácie!

## **Osobitné upozornenia a opatrenia pri používaní**

Aktivity vykonávajte v bezpečnom a tichom prostredí bez rušivých vplyvov.

- **2** Uistite sa, že máte dostatok miesta, a nájdite si rovnú plochu bez prekážok, aby ste predišli zbytočnej únave alebo riziku zranenia počas aktivít Udržanie rovnováhy a otočka do protismeru a Každodenná chôdza.
- **3** Ak na nejaké testy používate bežecký opasok, pred spustením aktivity sa uistite, že elefón je bezpečne pripevnený na spodnej časti chrbta.
- **4** Upozorňujeme, že pred začatím aktivity Každodenná chôdza musí byť na smartfóne povolený prístup k GPS.
- **5** Ak počas vykonávania testov budete mať akékoľvek nepríjemné pocity, ihneď prerušte aktivitu a poraďte sa s lekárom klinického skúšania.
- **6** Nepoužívajte aplikáciu Konectom pri vykonávaní iných činností (napr. pri šoférovaní, rozhovore s inými ľuďmi) ani v hlučnom prostredí (napr. vo vlaku, v reštaurácii).
- Aktivity vykonávajte až vtedy, keď pochopíte pokyny.
- **8** Nežiadajte príbuzných ani priateľov, aby vyskúšali aplikáciu Konectom a vykonávali v ej ktivity, pretože by to mohlo mať vplyv na zhromaždené údaje.
- **9** Aplikácia Konectom neposkytuje žiadne odporúčania ani závery týkajúce sa diagnózy či liečby.

## **Aktivity v aplikácii Konectom**

V závislosti od protokolu skúšania nemusí byť nutné, aby ste vykonali všetky nižšie uvedené aktivity.

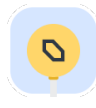

### **Symboly a čísla**

Meria sa vaša schopnosť spracovávať informácie. Musíte čo najrýchlejšie spárovať symboly a čísla podľa informácií uvedených v aktivite.

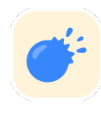

### **Prepichovanie balónikov**

Meria sa vaša schopnosť uchopiť malé predmety prstami. Musíte prepichnúť čo najviac balónikov počas 30 sekúnd.

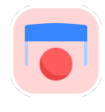

### **Kreslenie tvarov**

Meria sa vaša schopnosť pohybovať ukazovákom rýchlo a presne. Na svojom smartfóne musíte čo najrýchlejšie a najpresnejšie nakresliť niekoľko tvarov.

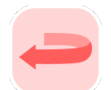

### **Udržanie rovnováhy a otočka do protismeru**

Meria sa vaša schopnosť udržať rovnováhu a robiť otočky do protismeru. Pri udržiavaní rovnováhy musíte nehybne stáť 30 sekúnd. Pri otočke do protismeru musíte prejsť 5 krokov a vykonať úplnú otočku do protismeru najmenej 5-krát.

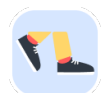

### **Každodenná chôdza**

Meria sa vaša schopnosť dlho chodiť. Musíte so smartfónom chodiť po vonku čo najrýchlejšie a prejsť čo najviac počas 6 minút.

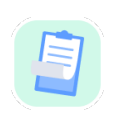

### **Prieskumy**

Musíte vyplniť prieskumy a dotazníky, aby sme pochopili, ako vnímate svoj zdravotný stav.

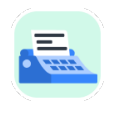

### **Opisovanie slov**

Meria sa vaša schopnosť rýchlo a presne písať na smartfóne. Musíte prepísať sériu slov zobrazených na obrazovke počas 60 sekúnd.

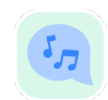

#### **Hlasový prejav**

Prostredníctvom série aktivít sa meria vaša schopnosť orálnej motorickej reči. Najprv musíte udržať tón a potom čo najviackrát zopakovať slovo zložené z viacerých slabík.

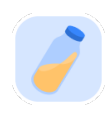

#### **Krútenie zápästím**

Meria sa vaša schopnosť točiť zápästím. Musíte čo najrýchlejšie a s najväčšou možnou amplitúdou krútiť zápästím a zároveň držať ruku vyrovnanú počas 7 sekúnd.

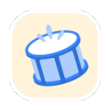

#### **Klepanie**

Meria sa vaša schopnosť rýchlo a presne klepať na smartfón. Musíte čo najviackrát dvoma prstami striedavo klepať na obrazovku telefónu.

### **Konectom™**

Aplikácia Konectom™ je určená na použitie ako sebahodnotiaca pomôcka na objektívne meranie motorických a kognitívnych funkcií a ich poškodení spojených s neurologickými poruchami.

Aplikácia Konectom™ neposkytuje žiadne odporúčania ani závery týkajúce sa diagnózy či liečby.

### **Použitie**

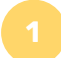

### **Predvádzací režim**

Predvádzací režim možno použiť na ukážku používania aplikácie Konectom bez zhromažďovania údajov a bez obmedzenia počtu vykonaných testov. Je prístupný, keď používateľ ešte nie je prihlásený do aplikácie Konectom.

Tento režim môže použiť tím zdravotníckych pracovníkov na ukážku používania aplikácie Konectom.

Ak chcete spustiť aktivitu, potiahnite prstom doľava alebo doprava a vyberte jednu z navrhovaných aktivít.

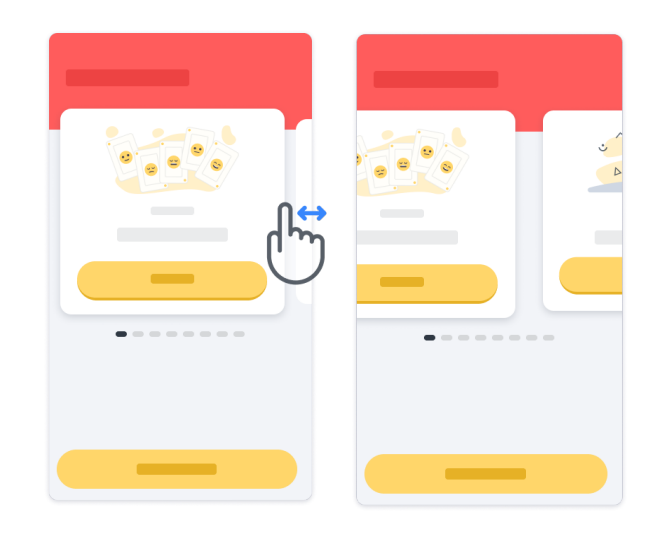

Potom kliknite na žlté tlačidlo spustenia na spustenie aktivity.

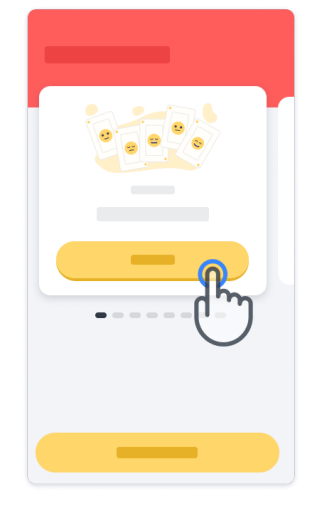

Pred samotným vykonaním aktivity vás aplikácia prevedie pokynmi a precvičovaním danej aktivity. Aktivitu môžete kedykoľvek ukončiť pomocou tlačidla ukončenia  $\circledR$ .

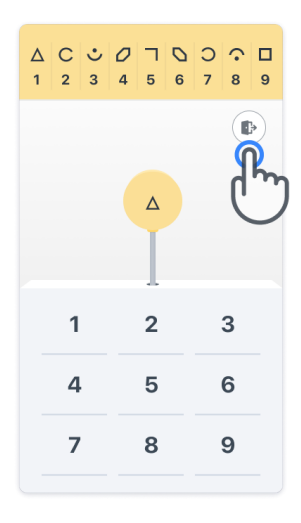

### **Prihlásiť sa**

V predvádzacom režime kliknite na žlté tlačidlo prihlásenia v spodnej časti obrazovky. Na prihlásenie použite ID pacienta a aktivačný kód, ktorý vám poskytol zdravotnícky pracovník. Vaše prihlasovacie údaje sa nachádzajú na vytlačenej karte s prihlasovacími údajmi, ktorú vám poskytol zdravotnícky pracovník počas vášho zaradenia do aplikácie Konectom. Na tejto karte nájdete aj kontaktnú osobu skúšajúceho v rámci skúšania.

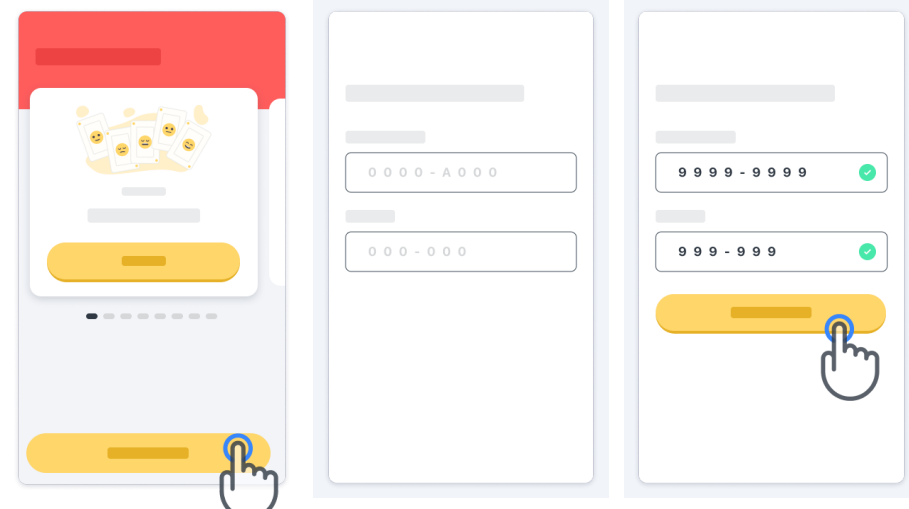

#### **Používanie domovskej stránky**

Na výber aktivity, ktorú chcete vykonať, možno použiť pás aktivít na domovskej stránke jeho potiahnutím prstom doľava alebo doprava. Aktivitu spustite tlačidlom spustenia na karte aktivity.

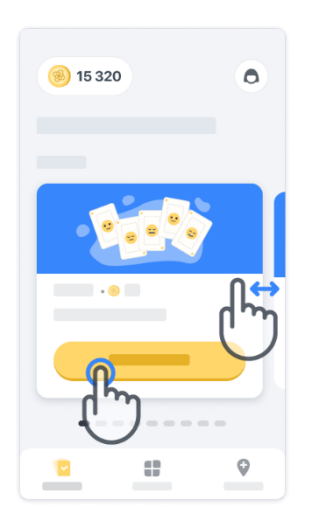

### **Vykonanie aktivity**

Pri prvom výbere aktivity sa zobrazia pokyny k aktivite a bude vám ponúknutá možnosť precvičiť si jednotlivé kroky aktivity pred jej skutočným vykonaním.

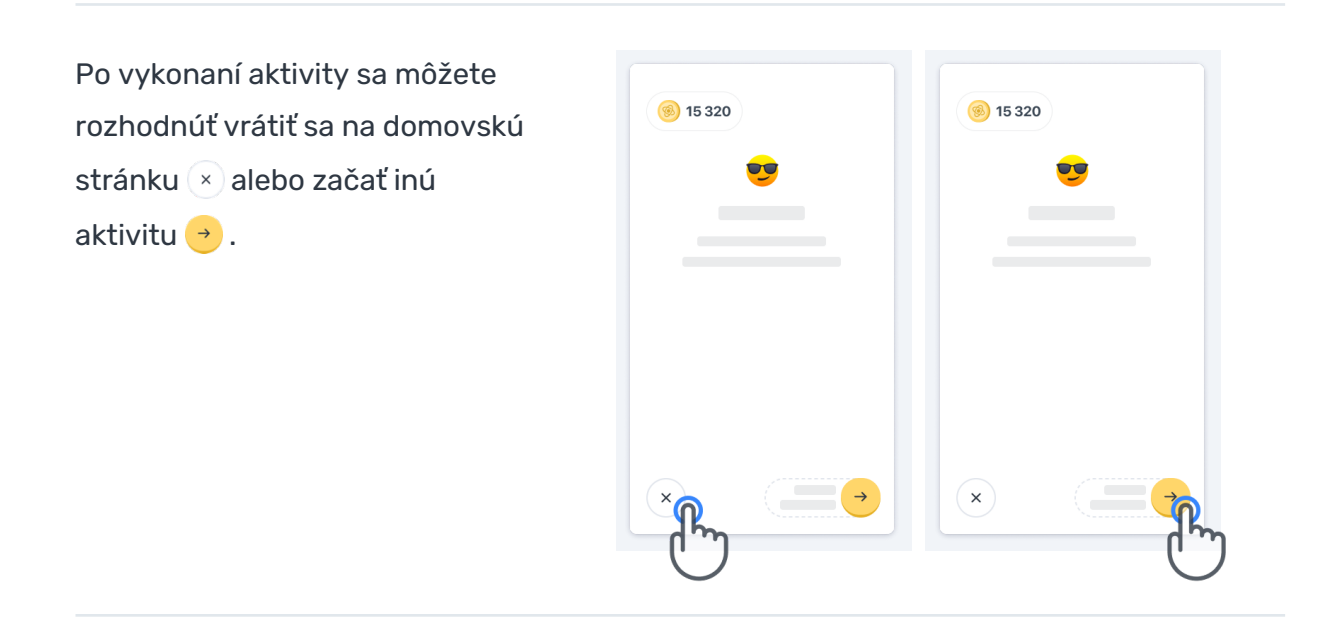

Upozorňujeme, že precvičovanie jednotlivých krokov je v aplikácii k dispozícii pri prvom vykonávaní danej aktivity. Ak chce používateľ vykonať precvičovanie inokedy, musí sa odhlásiť a znova prihlásiť pomocou rovnakých poskytnutých prihlasovacích údajov.

Po dokončení bude aktivita uvedená v časti "Dokončené" na domovskej stránke.

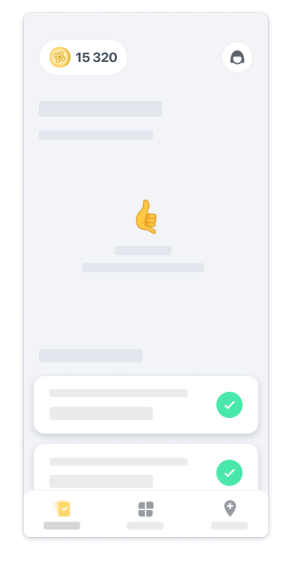

### **Precvičovanie aktivít Udržanie rovnováhy a otočka do protismeru a Každodenná chôdza**

Počas aktivít Udržanie rovnováhy a otočka do protismeru a Každodenná chôdza si môžete vložiť mobilný telefón do bežeckého opasku umiestneného v strede spodnej časti chrbta alebo do vrecka, pokiaľ bežecký opasok nemáte.

Podľa potreby môžete použiť asistenčnú a/alebo ortotickú pomôcku.

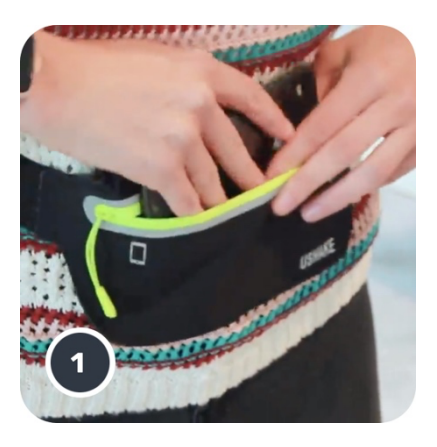

**Najprv si pripnite bežecký opasok okolo pása, vložte doň smartfón a zatvorte zips.**

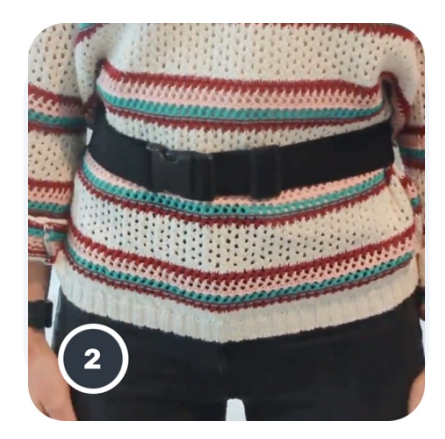

**Potom posuňte bežecký opasok okolo pásu tak, aby bol smartfón v strede spodnej časti chrbta.**

### **Prístup k režimu Na klinike**

Režim Na klinike je k dispozícii len pre zdravotníckych pracovníkov.

Zdravotnícki pracovníci majú prístup do režimu na Klinike z panela ponuky na domovskej stránke. Na prihlásenie sa vyžaduje špecifický kód.

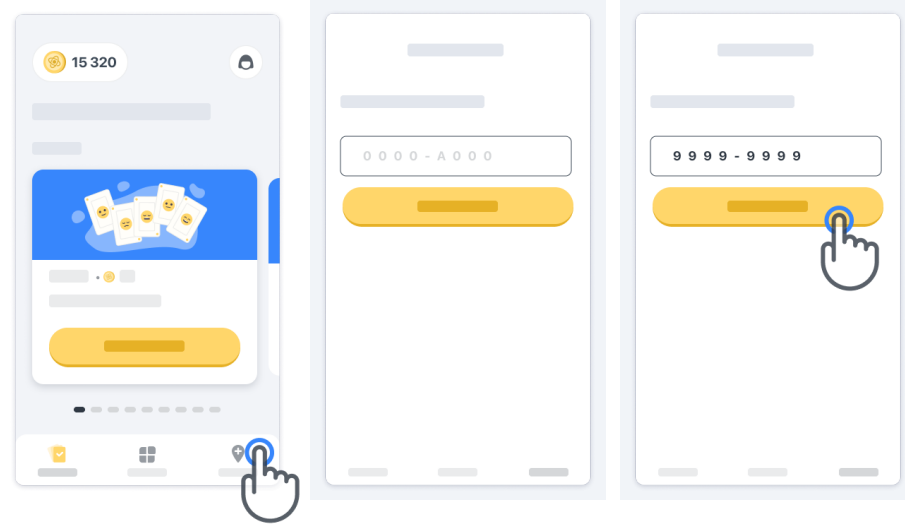

Ak chcete ukončiť režim Na klinike, jednoducho vyberte inú položku z panela ponuky.

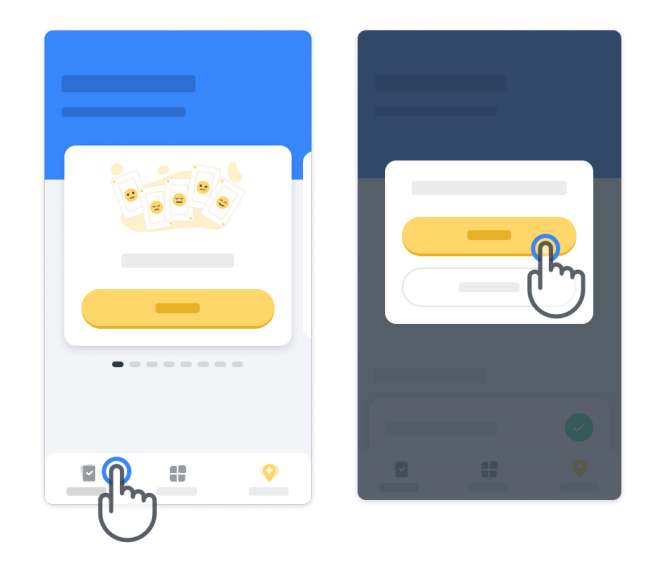

#### **Vysvetlenie bodov**

V ľavom hornom rohu domovskej stránky uvidíte počítadlo bodov. Nazývajú sa *vedecké body*.

Vždy, keď dokončíte aktivitu, získate nejaké vedecké body. Predstavujú váš príspevok k vedeckému výskumu vďaka vašej účasti na klinickom skúšaní. Vedecké body nie sú založené na vašom výkone, ale iba na vašej schopnosti absolvovať test.

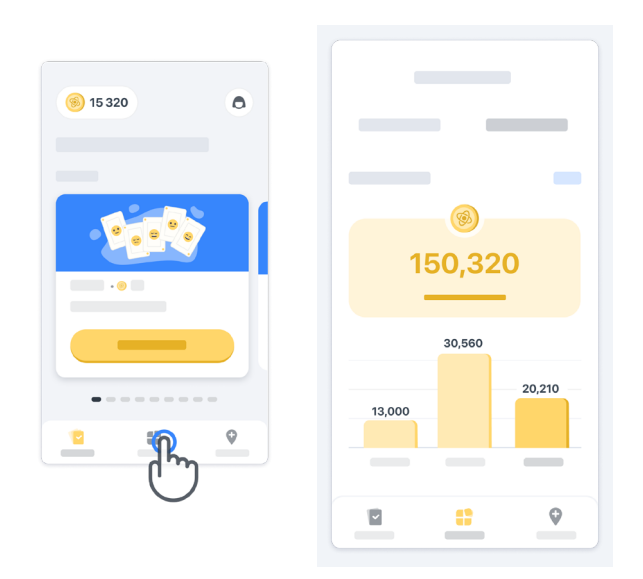

### **Prispôsobenie aplikácie**

Aplikáciu si môžete prispôsobiť použitím svojej prezývky, a to kliknutím na položku "Vaša prezývka" na domovskej stránke. Môžete ju kedykoľvek zmeniť na stránke svojho profilu.

Poznámka: Tieto informácie sú uložené iba vo vašom smartfóne a nemáme k nim prístup.

Kliknite na položku "Vaša prezývka" a upravte ju. Kliknutím kdekoľvek na domovskej stránke ju uložíte a zatvoríte klávesnicu.

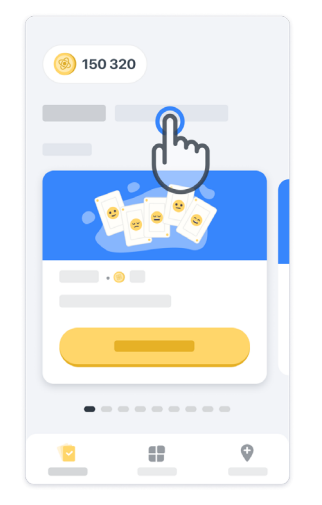

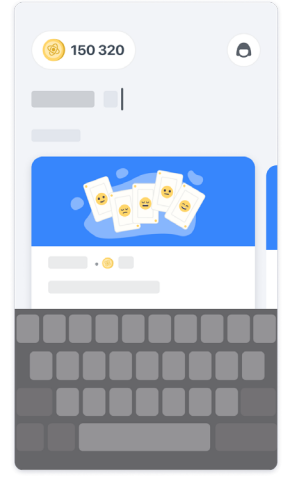

Kedykoľvek počas skúšania ju môžete upraviť kliknutím na ikonu profilu  $\left( \bullet \right)$  a potom na tlačidlo úpravy .

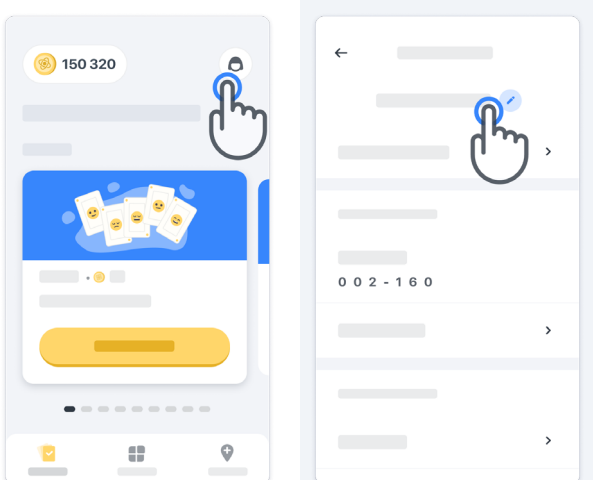

### **Odpovede na vaše otázky**

Počas skúšania môžete mať otázky týkajúce sa aplikácie Konectom alebo nejakého technického problému. Upozorňujeme, že veľa informácií nájdete v časti Pomocník vo svojom profile.

Do časti Pomocník sa dostanete po kliknutí na ikonu profilu  $\left( \bigcirc \right)$ .

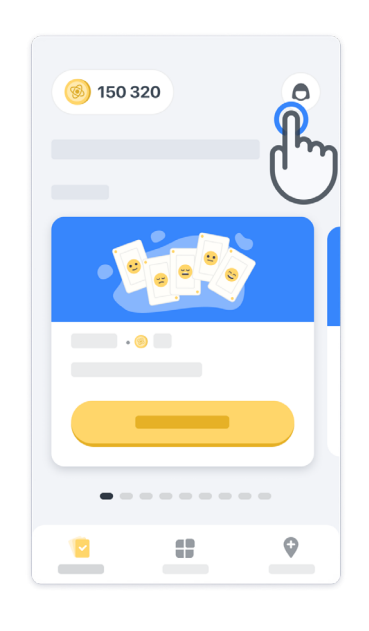

Ak chcete nahlásiť akékoľvek technické problémy alebo poskytnúť spätnú väzbu týkajúcu sa aplikácie, môžete použiť formulár v časti "Kontaktujte nás"

(Táto funkcia nie je k dispozícii všetkým používateľom).

Ak táto časť nie je pre vás k dispozícii, obráťte sa na svojho koordinátora skúšania.

### **Nepretržité pripojenie**

Keď je k dispozícii internetové pripojenie, údaje z aplikácie Konectom sa automaticky prenesú na server.

Aktivity v aplikácii Konectom môžete vykonať aj offline, ale dôrazne odporúčame zostať online.

Ak sa v hornej časti obrazovky zobrazí červený pruh, znamená to, že musíte pripojiť svoj smartfón k internetu.

Najprv skontrolujte, či nie je aktívny letový režim  $\leftrightarrow$  a či je aktívna sieť Wi-Fi  $\circ$ .

Ak pripojenie Wi-Fi nefunguje správne, uistite sa, že je zapnuté mobilné pripojenie.

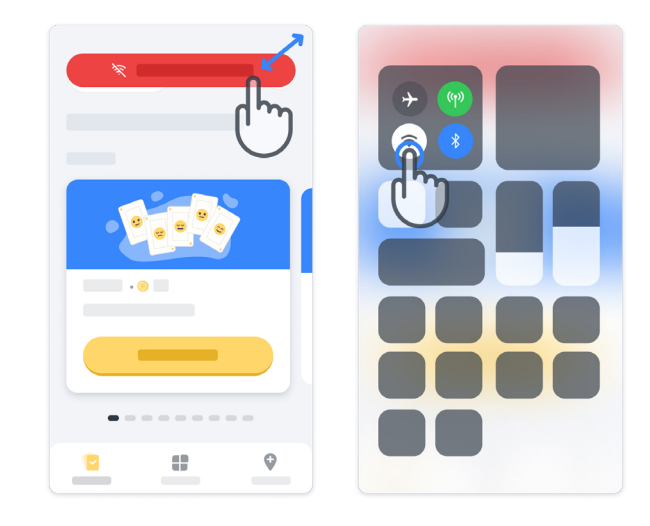

### **Aktualizácia aplikácie**

Niekedy môže byť k dispozícii novšia verzia aplikácie. Keď sa zobrazí táto obrazovka, uistite sa, že máte dobré internetové pripojenie, a aktualizujte aplikáciu.

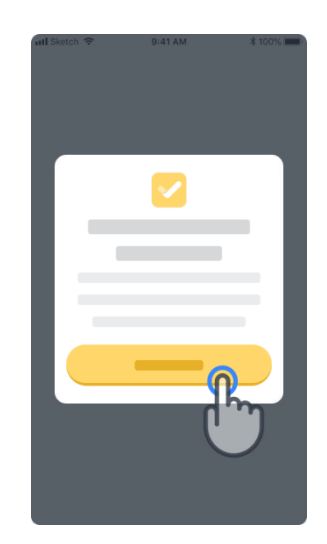

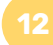

#### **Odhlásenie**

Keď sa chcete odhlásiť z aplikácie Konectom, prejdite do časti Profil. Do časti Profil sa dostanete kliknutím na tlačidlo profilu v pravom hornom rohu domovskej stránky. V časti Profil prejdite na spodok stránky, kde uvidíte tlačidlo odhlásenia.

Upozorňujeme, že tlačidlo odhlásenia nie je dostupné pre všetkých používateľov.

### **Požiadavky na hardvér**

Aplikácia Konectom

Mobilná aplikácia Konectom sa musí nainštalovať do smartfónu, ktorý má prístup k internetu/Wi-Fi (vyžaduje sa iba na stiahnutie a aktualizácie aplikácie a na nahrávanie údajov na server), dostatok dostupného ukladacieho priestoru a primeraný zdroj napájania na používanie.

Mobilná aplikácia Konectom sa môže používať na nasledujúcich komerčne dostupných smartfónoch:

- iPhone s operačným systémom aspoň iOS 13 alebo novšou verziou
- smartfón so systémom Android aspoň s verziou 8.0 alebo novšou,
- hardvér smartfónu vrátane senzorov IMU (inerciálna meracia jednotka) a GPS (globálny polohovací systém) v pôvodnej konfigurácii pri predaji.

### **Kontaktné údaje**

### **Zákonný výrobca**

Biogen Digital Health, Inc. 225 Binney St, Cambridge, MA 02142, USA

### **Symboly**

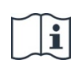

Prečítajte si elektronický návod na použitie

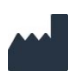

Informácie o výrobcovi

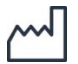

Dátum výroby, dátum vydania softvéru

# **Ďakujeme!**

za účasť na dobrodružstve s aplikáciou Konectom

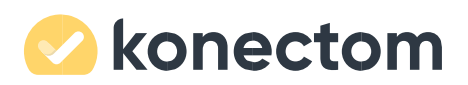